## **PANDUAN PENDAFTARAN CALON PESERTA PELATIHAN PENULISAN ARTIKEL ILMIAH NASIONAL/INTERNASIONAL**

Sesuai ketentuan yang tercantum pada surat edaran Pelatihan Penulisan Artikel Ilmiah Nasional dan Internasional Tahun 2014, seluruh pendaftaran harus dilakukan secara online melalui [http://simlitabmas.dikti.go.id/pelatihan,](http://simlitabmas.dikti.go.id/pelatihan) untuk mengawali pendaftaran hibah secara *online* ini, hal-hal yang perlu diperhatikan oleh pengusul adalah sebagai berikut:

- 1. Ditlitabmas mengumumkan surat penerimaan usulan calon peserta pelatihan artikel ilmiah nasional dan internasional di laman [http://dikti.go.id](http://dikti.go.id/)
- 2. Pendaftaran calon peserta dilakukan oleh operator penelitian perguruan tinggi (*user* dan *password* operator penelitian perguruan tinggi sama dengan yang digunakan untuk mendaftar usulan hibah penelitian),
- 3. Perguruan Tinggi yang belum memiliki *user* dan *password* operator tersebut dapat mengirimkan alamat surel resmi perguruan tinggi ke [simlitabmas@dikti.go.id,](mailto:simlitabmas@dikti.go.id) dengan subjek "permintaan *user* dan *password* operator penelitian perguruan tinggi" dan isi surel terdiri atas kode perguruan tinggi, nama perguruan tinggi, nama serta jabatan penanggungjawab *user* dan *password* operator perguruan tinggi penelitian.
- 4. Selanjutnya Dit.Litabmas mengirimkan *user* dan *password* untuk operator penelitian perguruan tinggi melalui alamat surel resmi perguruan tinggi tersebut.
- 5. *User* dan *password* calon peserta akan diperoleh melalui operator perguruan tinggi setelah didaftarkan.
- 6. *User* dan *password* calon peserta digunakan untuk keperluan pengisian data identitas serta proses mengunggah berkas yang dilakukan secara mandiri oleh calon peserta.

Beberapa ketentuan umum yang harus diperhatikan oleh calon peserta dalam mendaftar adalah sebagai berikut.

- 1. Mekanisme dan tahapan proses pendaftaran calon peserta harus sesuai dengan edaran pelatihan penulisan artikel ilmiah nasional dan internasional Tahun 2014.
- 2. Siapkan *soft file* artikel dalam bentuk pdf (file hasil konversi berbasis *file-to-file*) bukan hasil pemindaian (*scan*) dokumen.
- 3. Siapkan petunjuk penulisan artikel dari jurnal yang akan dituju (hasil pemindaian) dan gabungkan dengan *soft file* artikel.
- 4. Pendaftaran calon peserta dilakukan oleh operator perguruan tinggi penelitian.
- 5. Pengisian data identitas dan *soft file* dalam format PDF (dengan maksimum besar file 5 MB) diunggah oleh calon peserta.
- II. Melengkapi Data Identitas dan Proses Unggah Berkas oleh Calon Peserta Pelatihan
	- 1. Buka internet browser dan ketik<http://silitabmas.dikti.go.id/pelatihan> <enter>

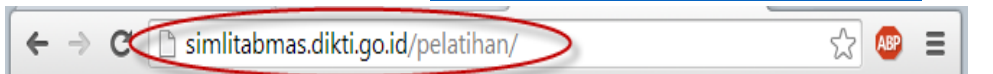

## 2. Hasil tampilan laman:

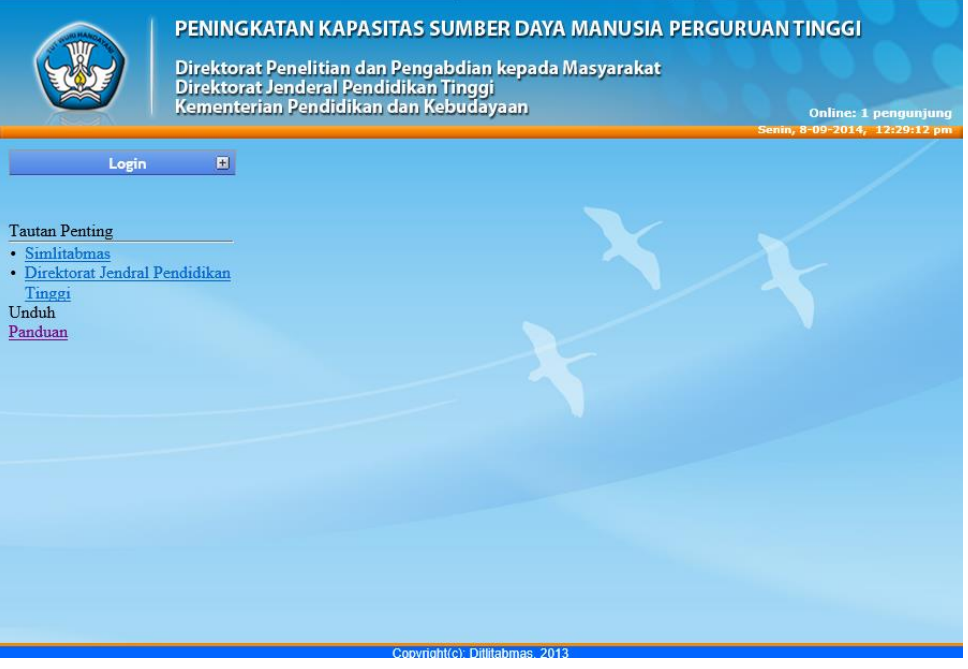

3. Klik login. Selanjutnya pilih pengusul dan klik seperti pada gambar di bawah.

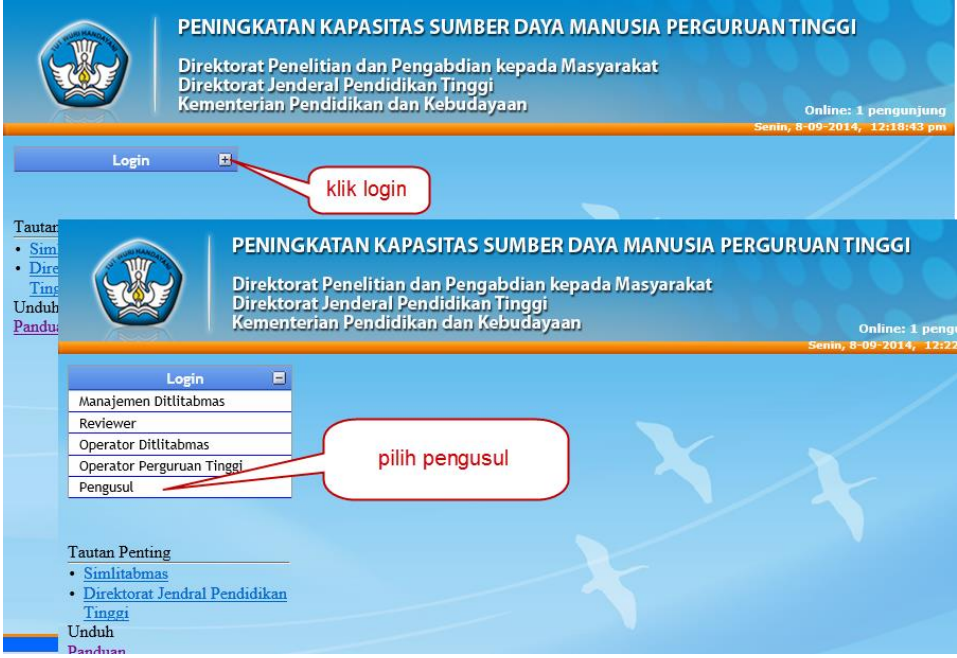

4. Selanjutnya akan tampil seperti pada gambar di bawah. Isi *user* dan *password* pengusul serta isi "jumlahkan angka" sebagai *capcha security*, dan klik "login"

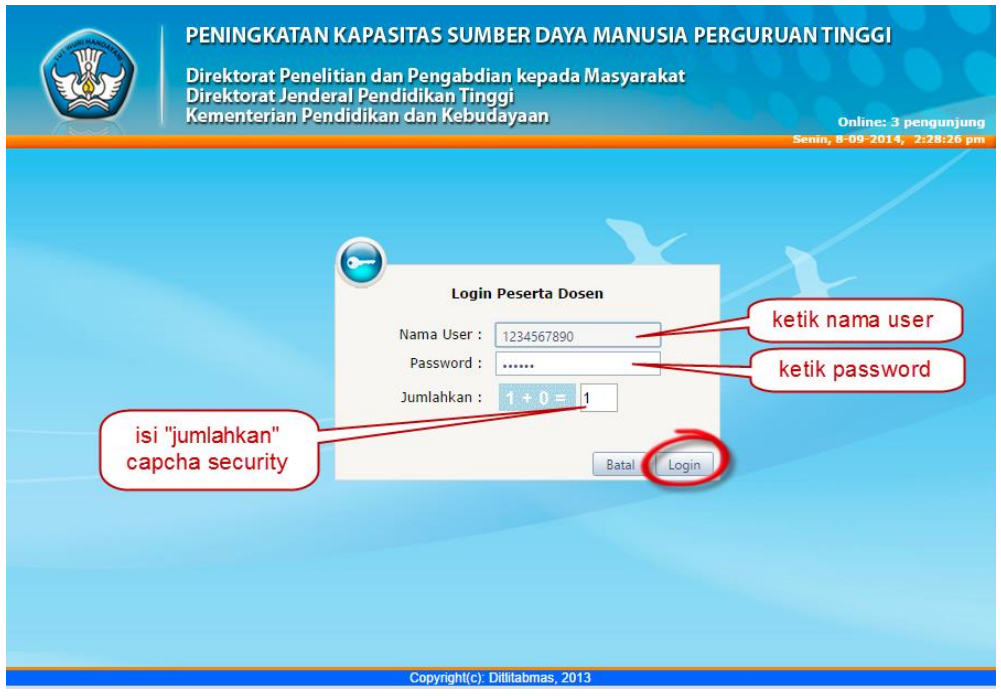

5. Jika sudah didaftarkan oleh operator penelitian perguruan tinggi maka akan muncul tampilan seperti pada gambar di bawah. Klik pada identitas pendaftar untuk melengkapi data identitas calon peserta.

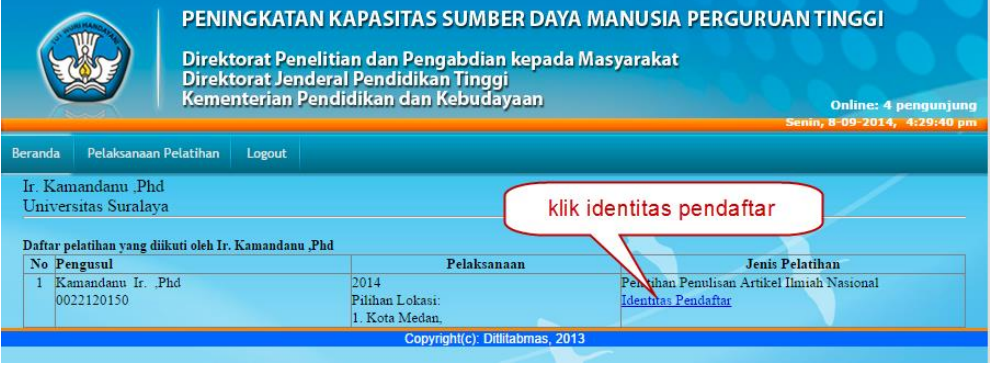

6. Isi identitas dengan lengkap kemudian klik simpan. Jika status identitas sudah lengkap lakukan proses unggah berkas dengan klik icon/tulisan unggah.

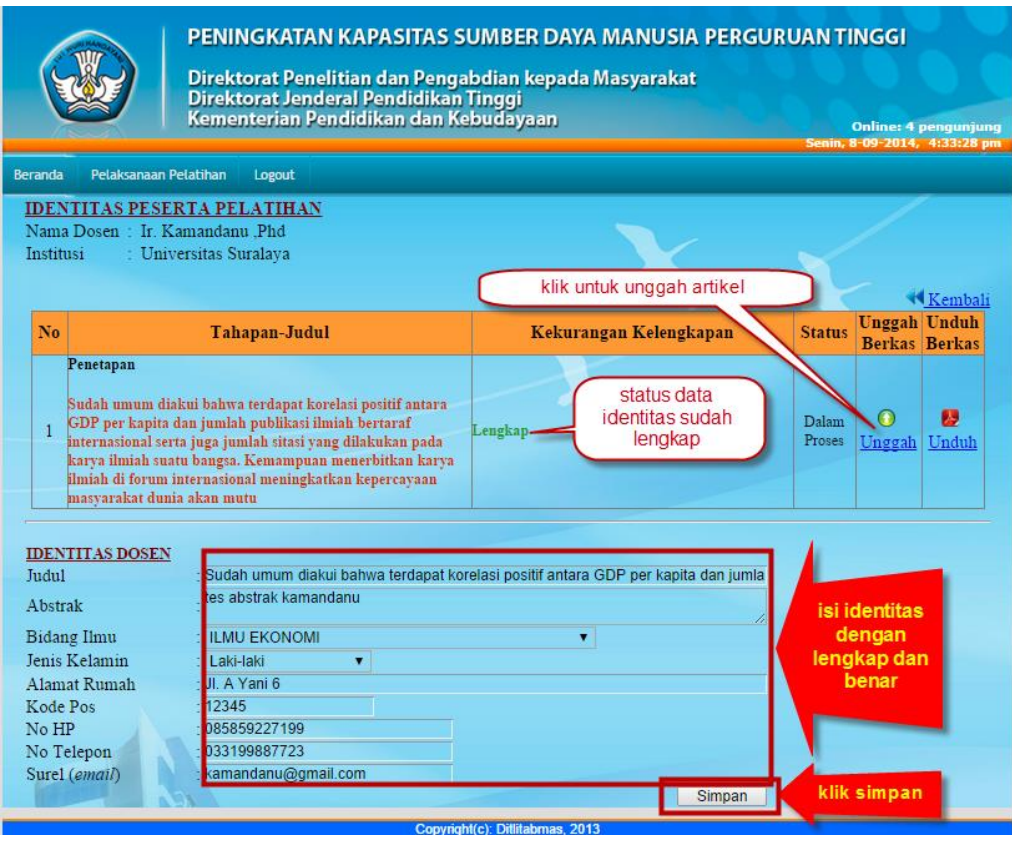

7. Unggah berkas dilakukan dengan klik " Choose File | " untuk mencari file PDF

yang akan diunggah. Lalu klik " ", lihat status file jika sukses lalu tekan tombol " Cek " untuk memverifikasi file yang diunggah. Jika telah selesai klik tombol "kembali" untuk kembali keberanda.

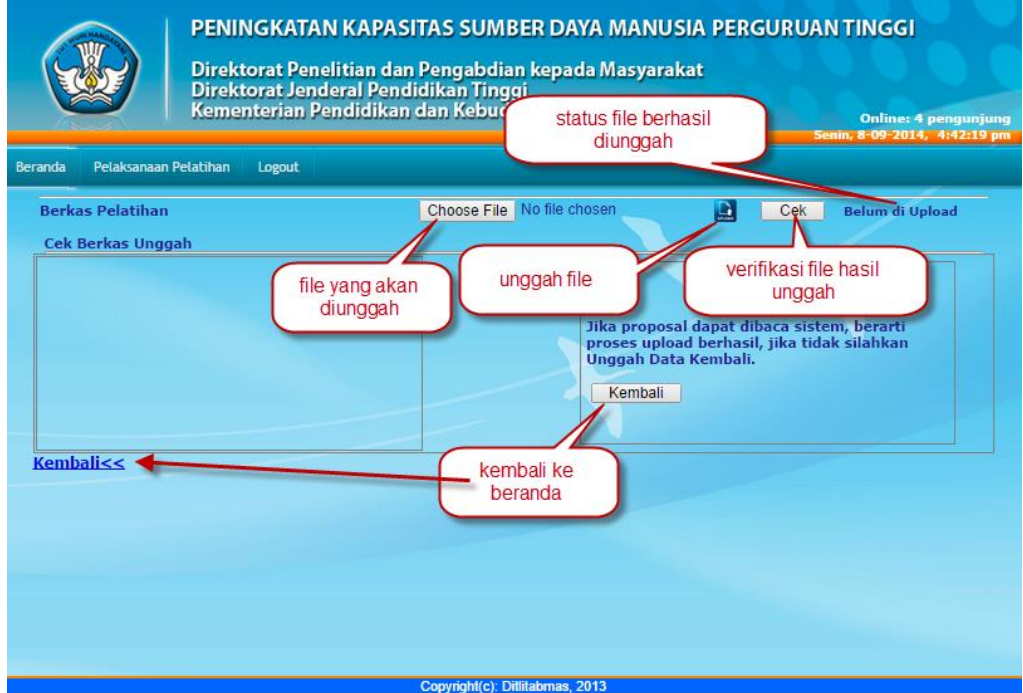

8. Jika seluruh proses telah selesai lakukan proses *logout*. Apabila mengalami kesulitan dalam mengakses proses pendaftaran, operator perguruan tinggi penelitian atau calon peserta dapat menghubungi Dit.Litabmas dengan mengirim surel ke [simlitabmas@dikti.go.id.](mailto:simlitabmas@dikti.go.id)